## Zoom Installation Guide - Chromebook

NOTE: Students who are able to log into their Chromebook with their St. A's Google account do not need to install the Zoom app. It has already been set up on their user accounts. These instructions are only necessary for users who are logging into their Chromebook using a non-school Google account or logging in as a Guest.

## If you are logged in as a Guest:

- 1) Click on the Zoom meeting link provided by your teacher in your Google Classroom (Grades 3-8) or on your Remote Learning Assignments page (Grades Pre-K -2).
- 2) You will be prompted to add the Zoom client to Chrome by installing it from the Chrome Web Store. Click on the blue button to open the Chrome Web Store in another tab.

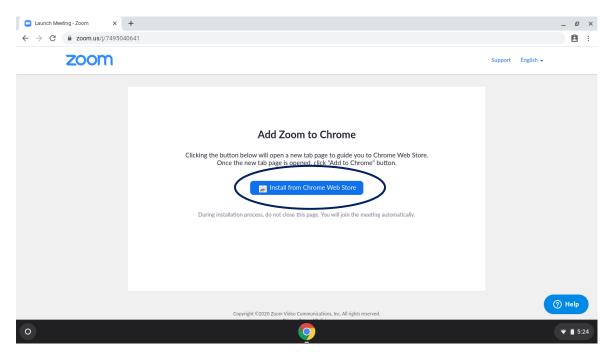

3) The Zoom app page of the Chrome Web Store will appear. However, you will not be able to install the app on the Guest account. **This will not prevent you from joining the meeting.** Switch back to the Zoom tab by clicking it at the top of the window.

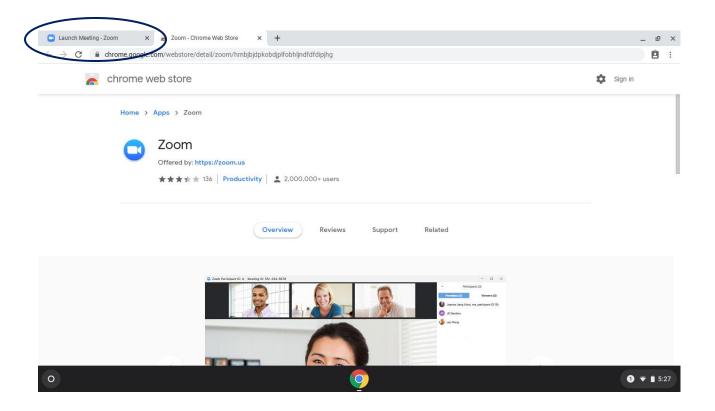

4) On the "Add Zoom to Chrome" window, there will now be a new option at the bottom. Click on "Join from your browser" to launch the meeting window.

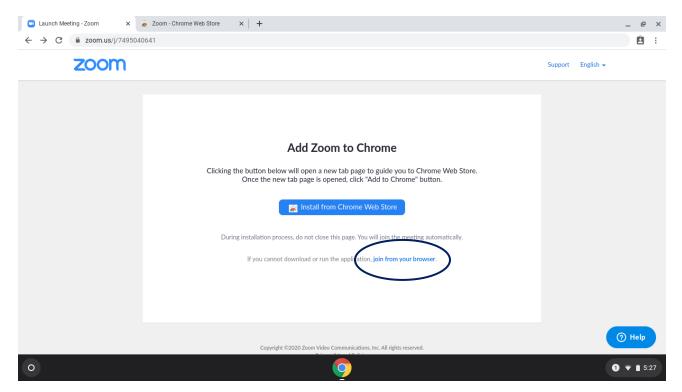

5) If you are prompted to enter your name, type it in the box and click "Join".

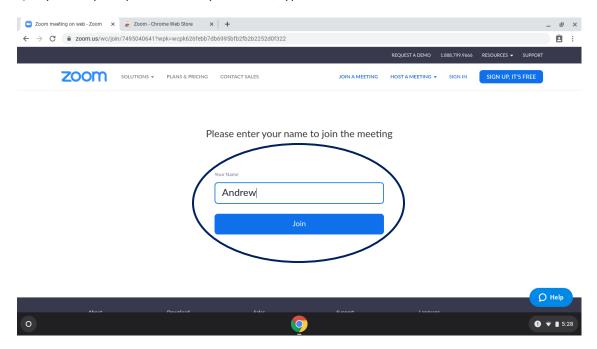

6) Click on "Join Audio by Computer" to activate your microphone and wait for the meeting to begin. If you are prompted to allow Zoom to access your microphone or camera, please click "Allow" for both.

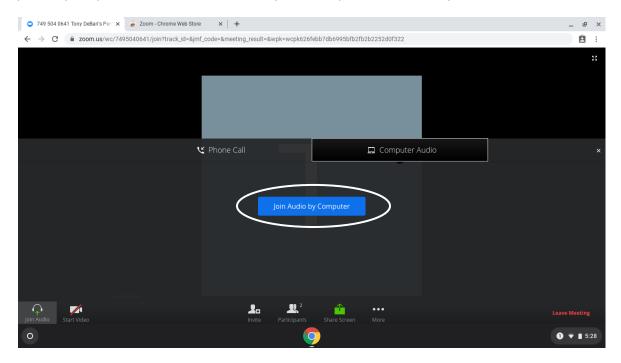

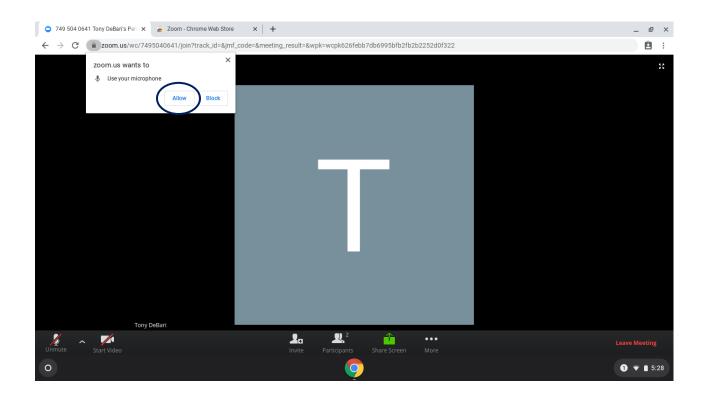

## If you are logged in with a non-St. Augustine Google account:

- 1) Click on the Zoom meeting link provided by your teacher in your Google Classroom (Grades 3-8) or on your Remote Learning Assignments page (Grades Pre-K -2).
- 2) You will be prompted to add the Zoom client to Chrome by installing it from the Chrome Web Store. Click on the blue button to open the Chrome Web Store in another tab.

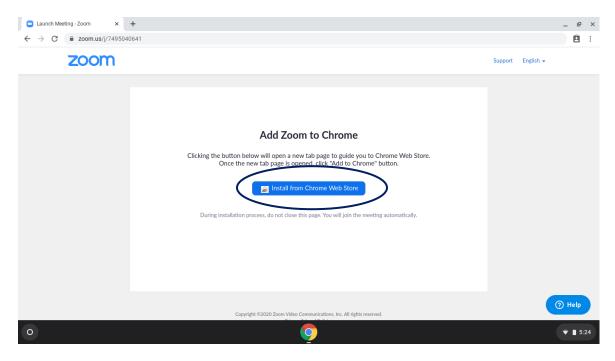

3) The Zoom app page of the Chrome Web Store will appear. Click "Add to Chrome" to install the Zoom app.

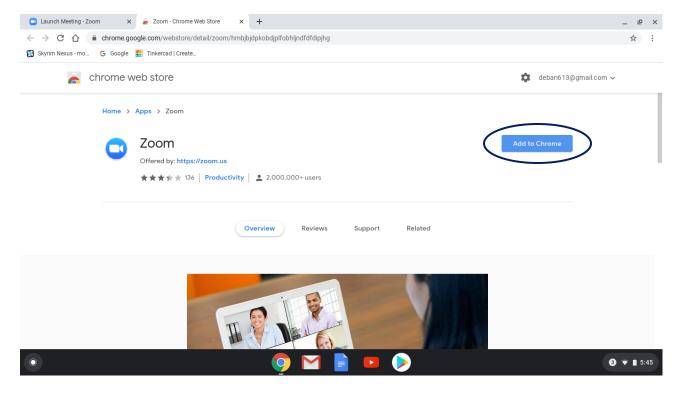

4) Allow the app to install by clocking the "Add app" button on the security prompt.

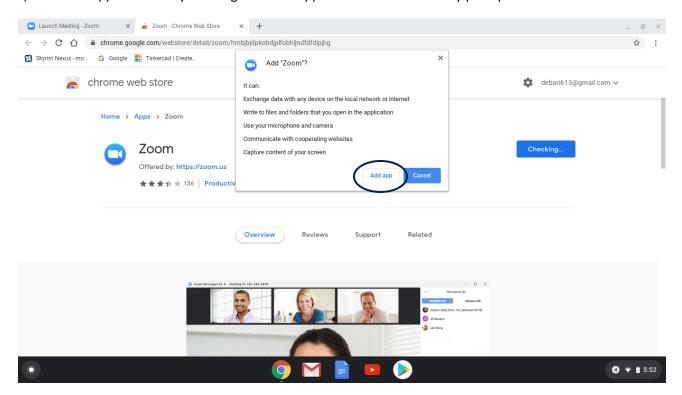

5) If you are prompted to enter your name, type it in the box and click "Join".

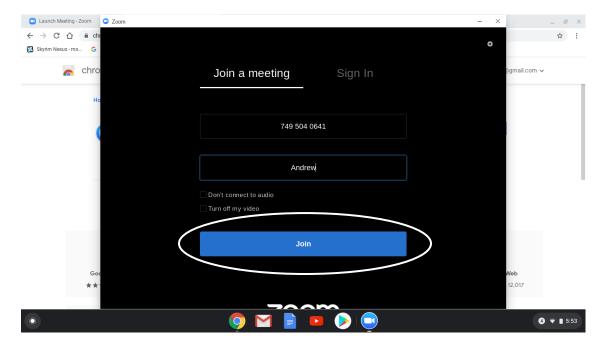

6) Click on "Join Audio by Computer" to activate your microphone and wait for the meeting to begin. If you are prompted to allow Zoom to access your microphone or camera, please click "Allow" for both.